# Installation Overview (START HERE)

## Process and Tips for successful installati

### 1. Download and read the **CEMG<sub>1</sub>4exxx Manual**

[her](https://www.egauge.net/media/support/docs/eg4xxx-manual.pdf)efor safety and general installation in

2. Physical Installation (\*Diagrams for common setuep Gsacuagne blees ftau linadion

#### [exampl](https://kb.egauge.net/books/egauge-installation/chapter/egauge-installation-examples)es .

Voltages First available breaker may not be on the system L1. Ensure breaker is on the same phase as the system L1. Use a volt-meter to between the eGauge L1 and system L1, zero volts in outrhee in four meattipoln

[on panel phasin](https://kb.egauge.net/books/egauge-installation/page/panel-phasing-and-egauge-installation)g A hwe a we see . Connect the N terminal appropriately or damage may be made to may be made in occur. Never connect a ground to the N terminal.

CTs Install the CT oriented in the proper direction around the cond

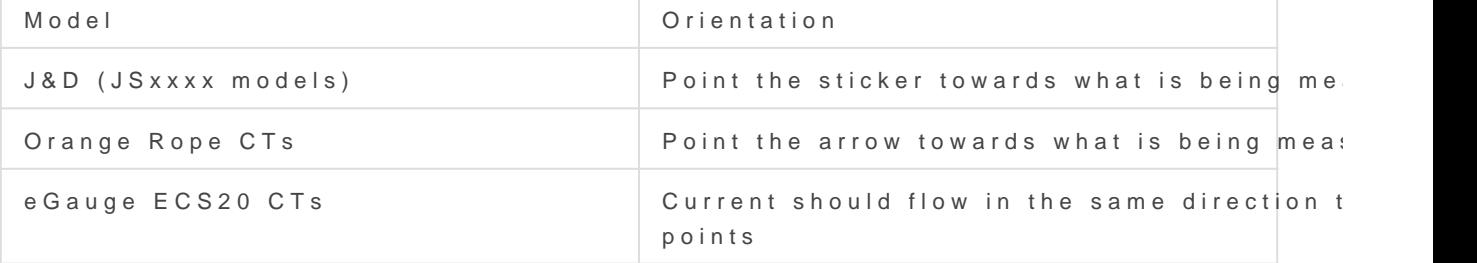

Some CTs require two clicks to close fully.

Networ[k](https://kb.egauge.net/books/egauge-meter-configuration/page/accessing-egauge-interface)Visit this KB afrotrichew to confirm network connections are up interface can be accessed.

- 3. [Connect to eGauge interface for configuration](https://kb.egauge.net/books/egauge-meter-configuration/page/accessing-egauge-interface) Micate hilfs y Kola arteion lost c the local network of the eGauge, you will need to register the deviadministration and possibly reset thissipathis world and the pre-information. NOTE You may need to LAN CAC ce's sefore configuring if accessing via server.
- 4. [In the eGauge interface, navigate to Settings -> Installation a](https://kb.egauge.net/books/egauge-meter-configuration/page/initial-configuration-steps)nd co

[this KB ar](https://kb.egauge.net/books/egauge-meter-configuration/page/initial-configuration-steps)tfictemore information on how to configure. For meters purchased on or after Jan 2021, the default credentials of the meter (side opposite CT inputs). For meters purchased prior to Jan 2021, the default username is "o "default".

eGauge support cannot provide the password currently set on a default password on meters shipped on or after Jan 2021.

NOTE: If an error stating you are unauthorized do able argemeted tings, [administra](https://kb.egauge.net/books/egauge-meter-configuration/page/register-a-device-remote-access-and-password-resets)toon click N Access the top right corner of the page and tr

- 5. [After configuration, commission the system by verifying readin](https://kb.egauge.net/books/egauge-meter-configuration/page/commissioning-readings-with-the-channel-checker)gs ir This article has information on identifying and correcting installati issues.
	- Verify amperage readings are accurate with a multimeter (Use fre eGauge may be more accurate!)
	- Verify voltages are accurate with a multimeter
	- Ensure power polarities are correct (applies to system with a neu Grid is positive when there is no production back-feeding  $\circ$  Generation is positive when producing (negative when in standly Individual loads can be negative
	- Ensure power factors look good (applies to systems with a neutral)

6.Make sure Date and Time is correct in Settings -> Date & Time.

7.Optional: update firmware in Tools -> Firmware Update.

#### Linked Articles

[Accessing the eGauge](https://kb.egauge.net/books/egauge-meter-configuration/page/accessing-egauge-interface) interface

[Register device, remote access and](https://kb.egauge.net/books/egauge-meter-configuration/page/register-a-device-remote-access-and-password-resets) reset password

[Initial Configurati](https://kb.egauge.net/books/egauge-meter-configuration/page/initial-configuration-steps)on Steps

### [Commissioning readings with the Ch](https://kb.egauge.net/books/egauge-meter-configuration/page/commissioning-readings-with-the-channel-checker)annel Checker

Please vkb.tegauge.het the most up-to-date documentation.